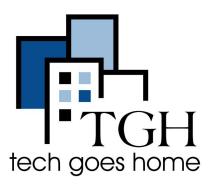

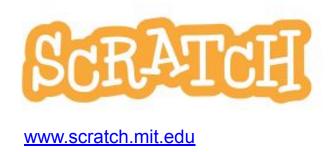

## How to Use the Scratch.mit.edu Website

Scratch is a block-based coding website where users make and share projects. Here are instructions for creating and browsing projects on the scratch.mit.edu website.

## Instructions

1) Open your internet browser (i.e. Chrome, Internet Explorer, Safari, etc.) and browse to the Scratch website: <a href="https://www.scratch.mit.edu">www.scratch.mit.edu</a>

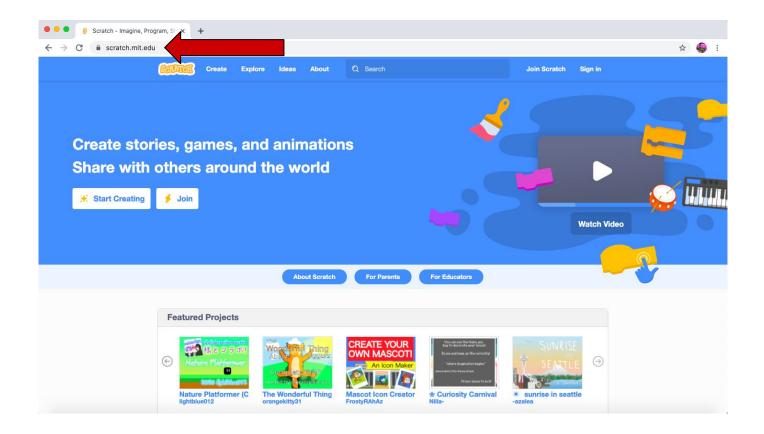

2) Sign into your Scratch account by clicking 'Sign In'. If you do not have an account, click 'Join Scratch'

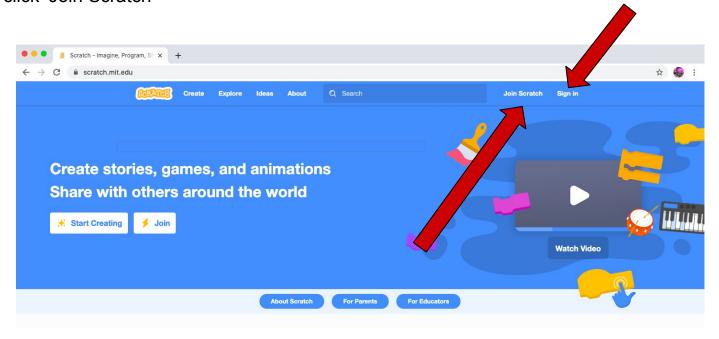

3) To create an account, follow the prompts and enter account information.

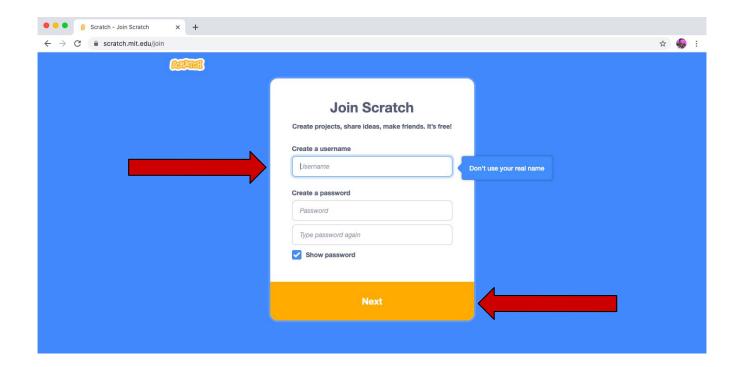

4) To look at other projects, search via the search bar or click on a project on the home page.

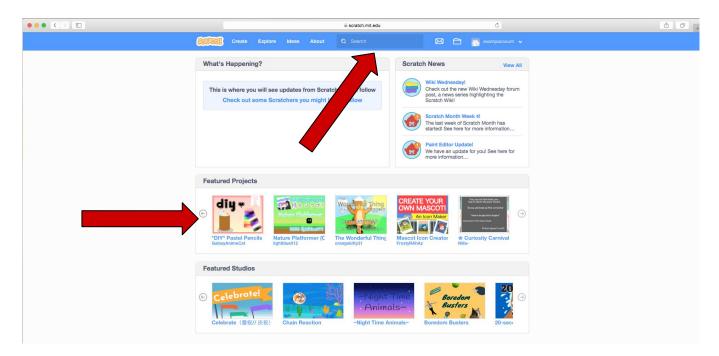

5) To play/run the project, click the green flag. To stop it, press the stop sign. To look at the code for the project, click the 'See inside button.'

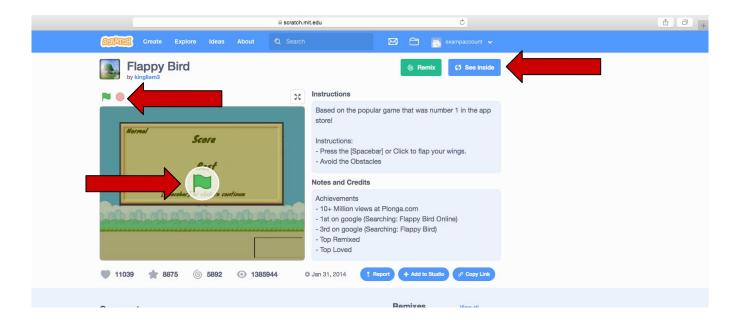

4) To return to the home page, click the Scratch logo in the top left corner.

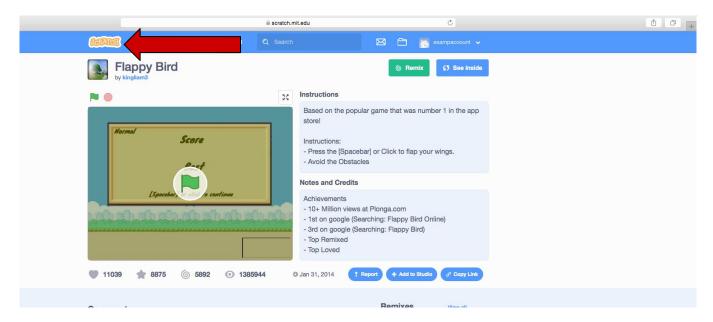

5) Press 'Create' to create a project.

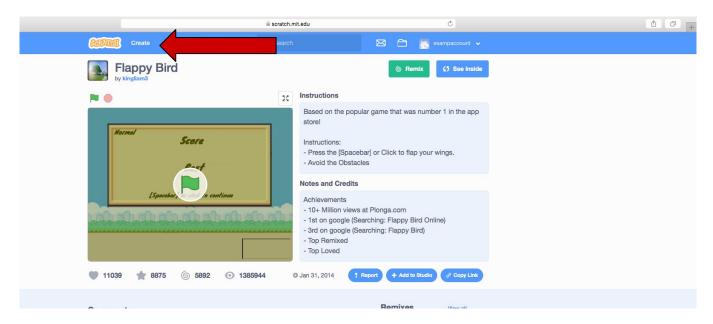

6) View tutorials on how to make a project by clicking 'Tutorials'.

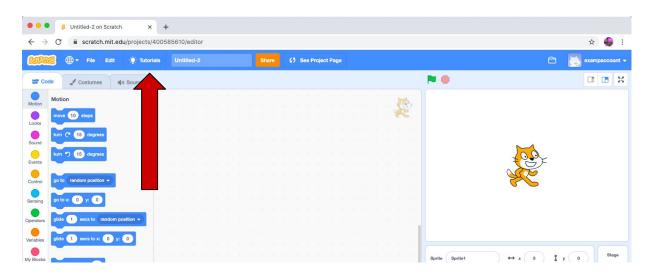

7) After you have verified your account through your email, you can share your project for other Scratch users to see by pressing the orange 'Share' button.

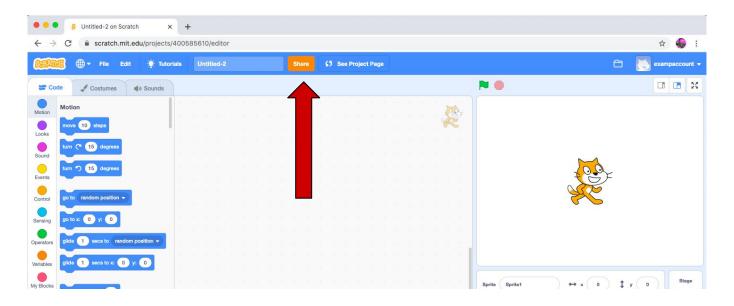

8) To view your projects, click on your profile in the top right corner. Then press 'My stuff'.

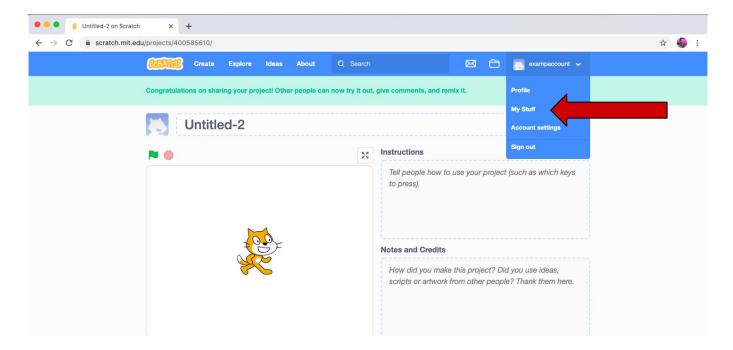

8) You can unshare your project, so others cannot see it by pressing 'Unshare'.

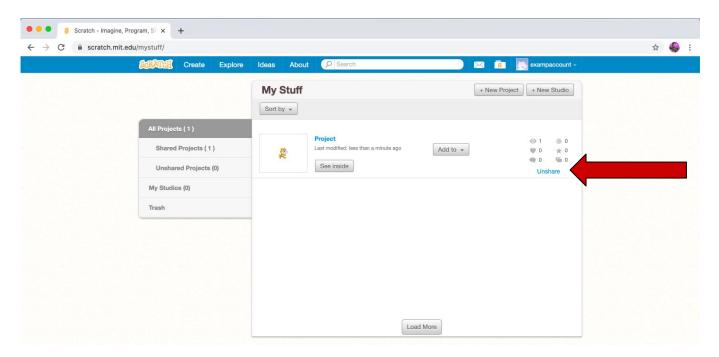

8) If you have any questions, visit their questions page for help: <a href="https://scratch.mit.edu/contact-us/">https://scratch.mit.edu/contact-us/</a>

Congrats! You have just created a project on Scratch.mit.edu!